# **Table of Contents**

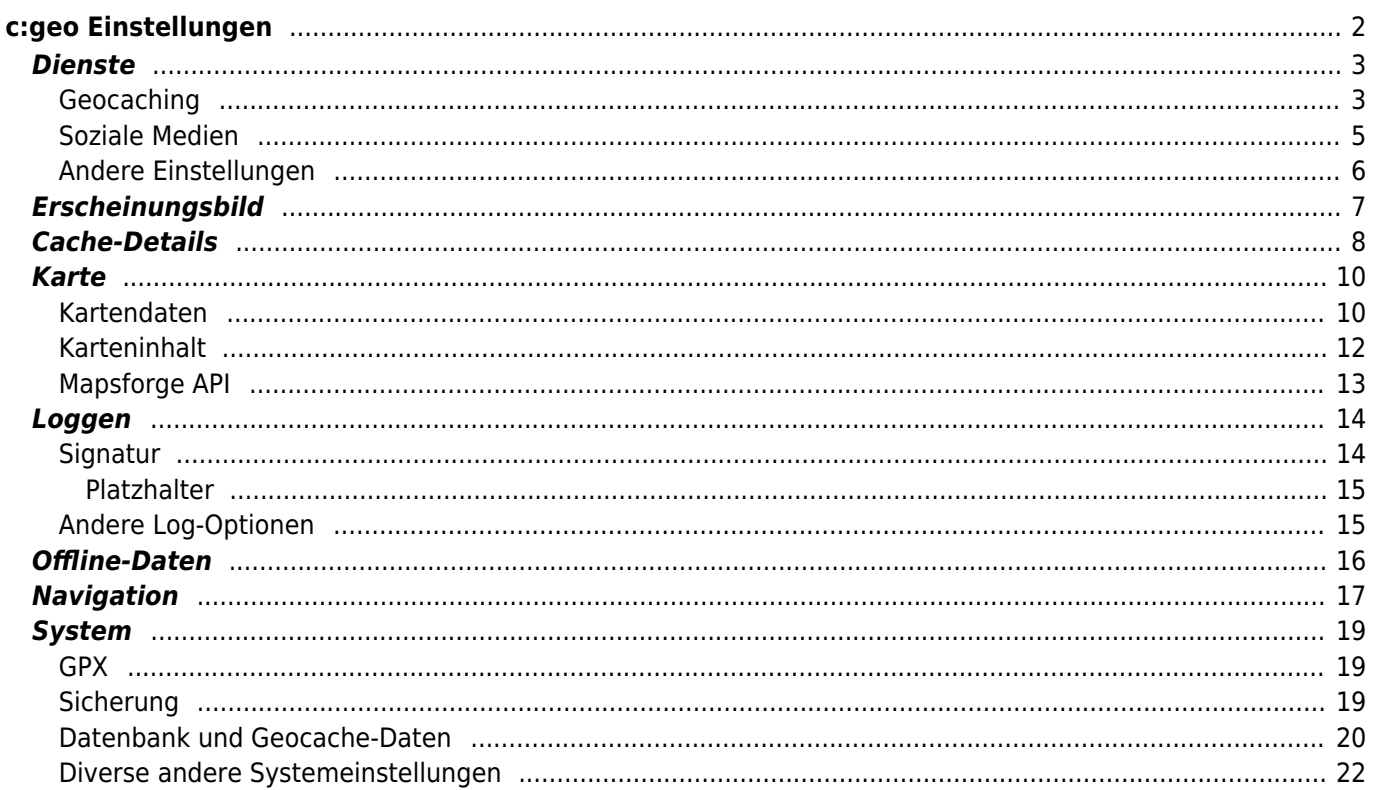

# <span id="page-1-0"></span>**c:geo Einstellungen**

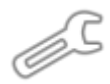

Die folgenden Seiten beschreiben die Funktionen des Einstellungsmenüs von c:geo.

Du kannst auf die Einstellungen zugreifen, indem du auf die Menüschaltfläche (Drei-Punkt-Symbol) oben rechts im Hauptmenü klickst und dort Einstellungen auswählst:

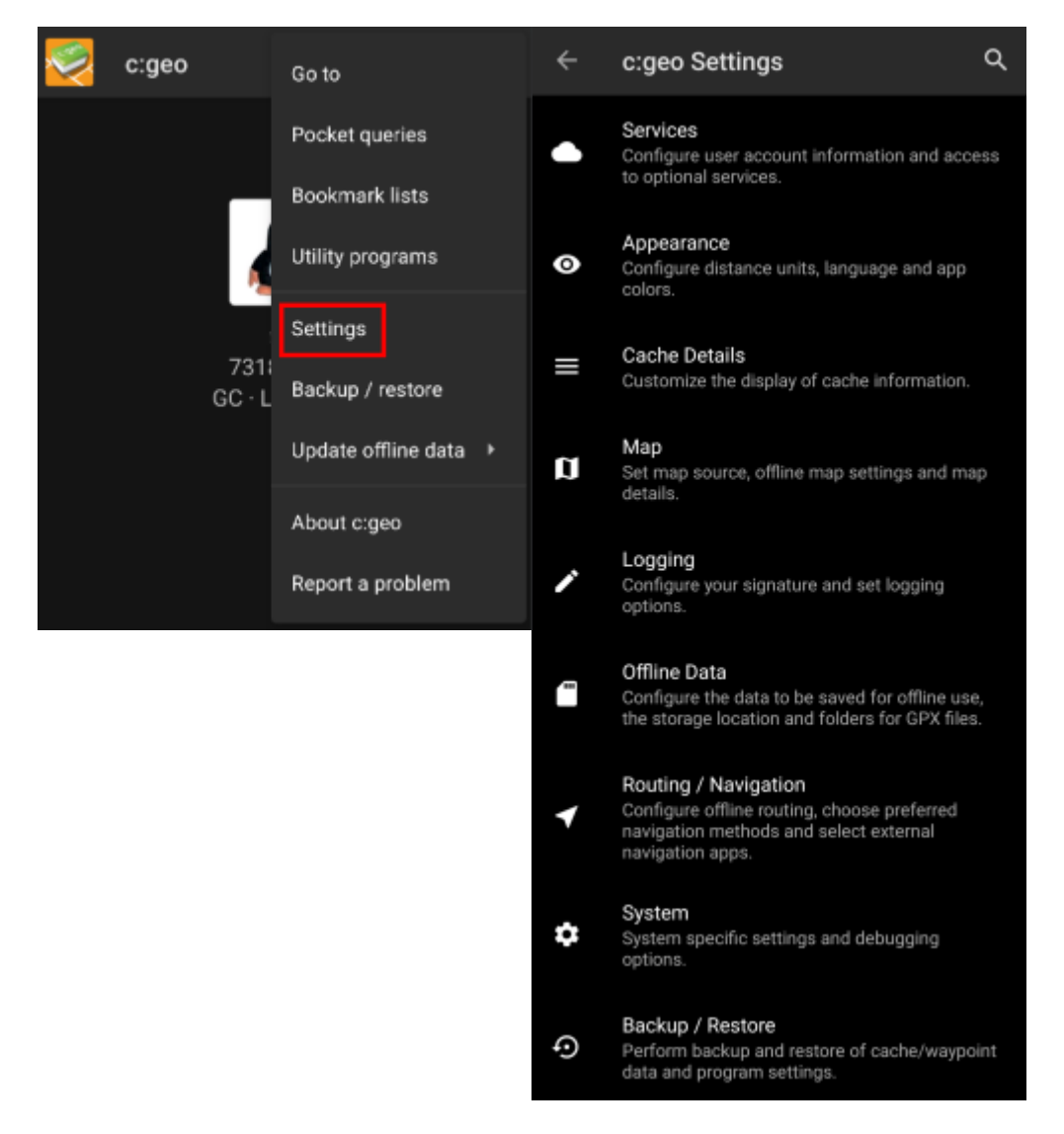

In diesem Menü findest du die folgenden Kategorien, welche weiter unten im Detail beschrieben werden:

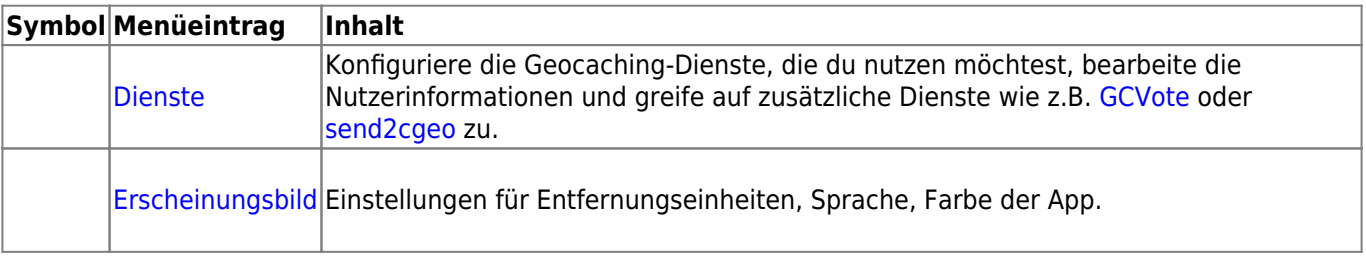

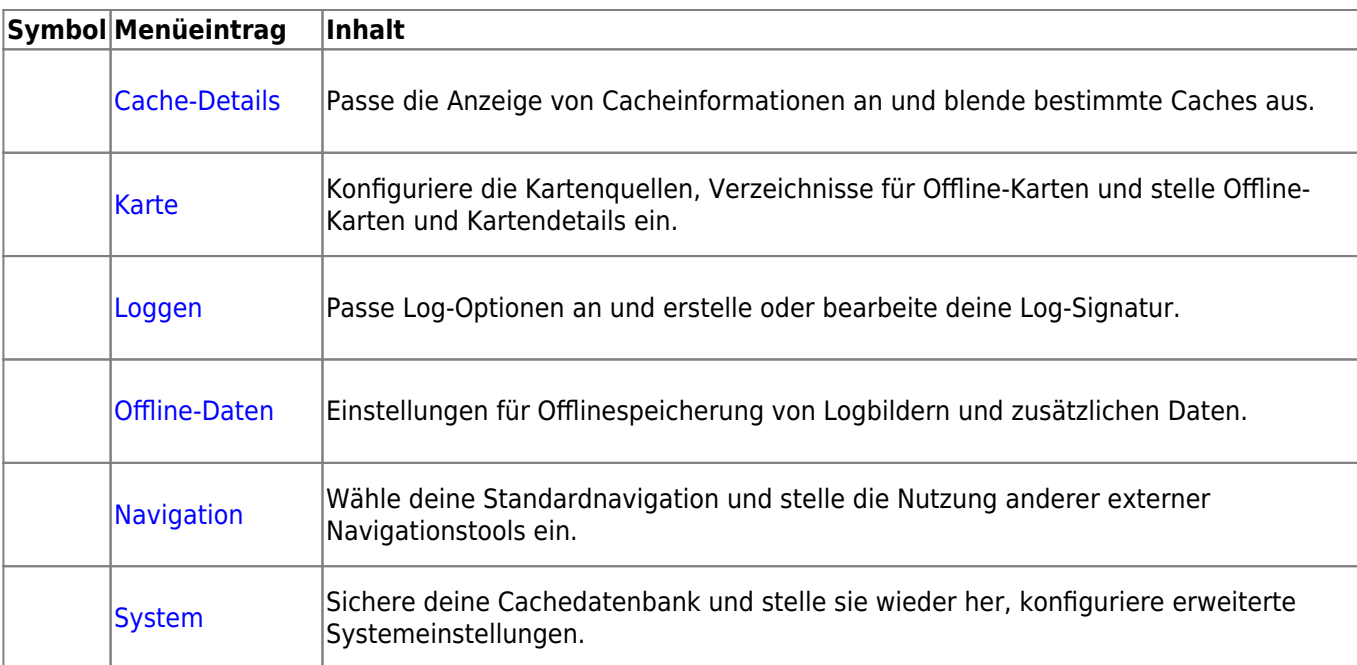

### <span id="page-2-0"></span>**Dienste**

### <span id="page-2-1"></span>**Geocaching**

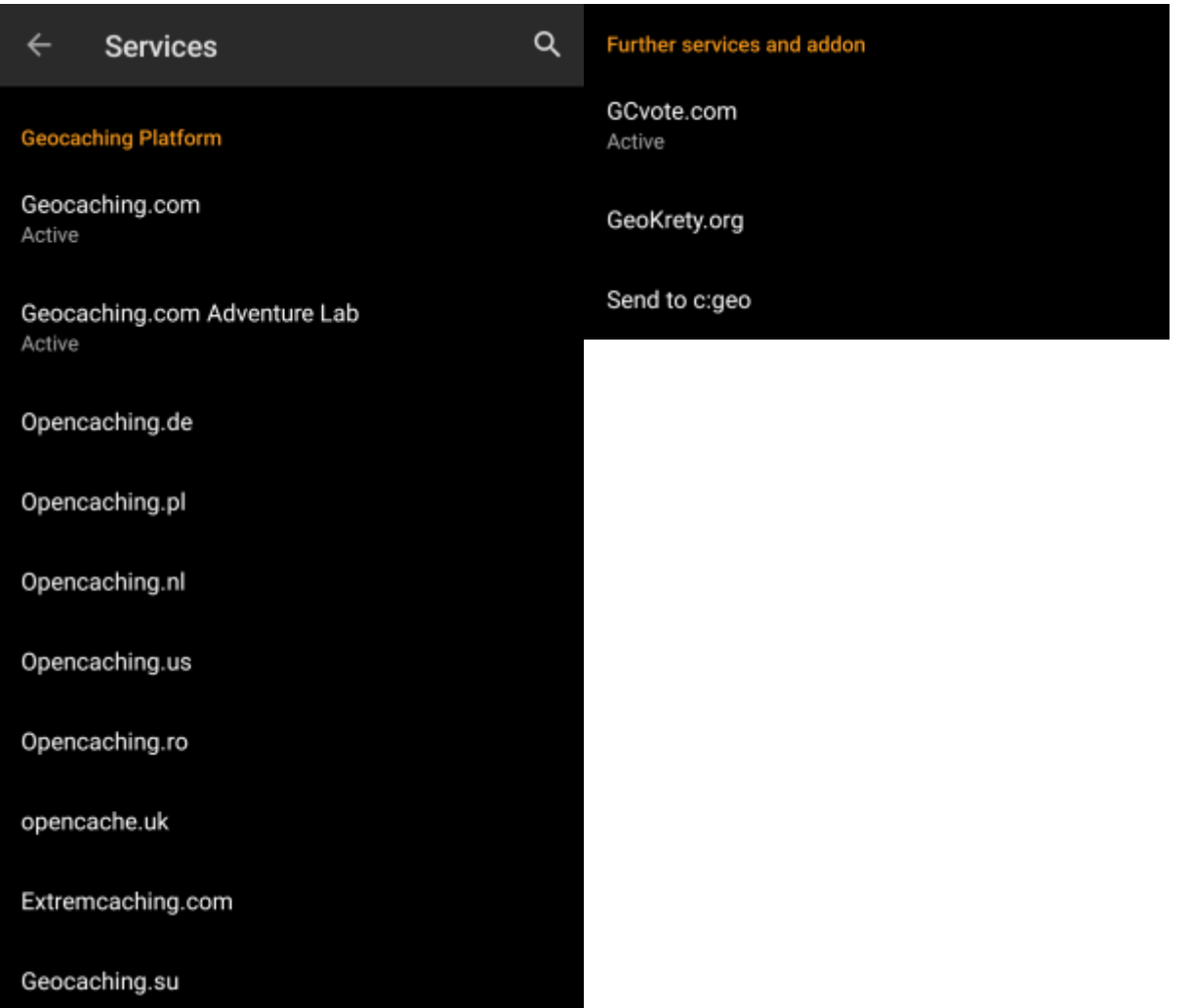

Im ersten Bereich der Diensteeinstellungen kannst du die Verbindung zu den unterschiedlichen unterstützten Geocaching-Diensten konfigurieren. Aktuell unterstützt c:geo die folgenden Geocaching-Dienste:

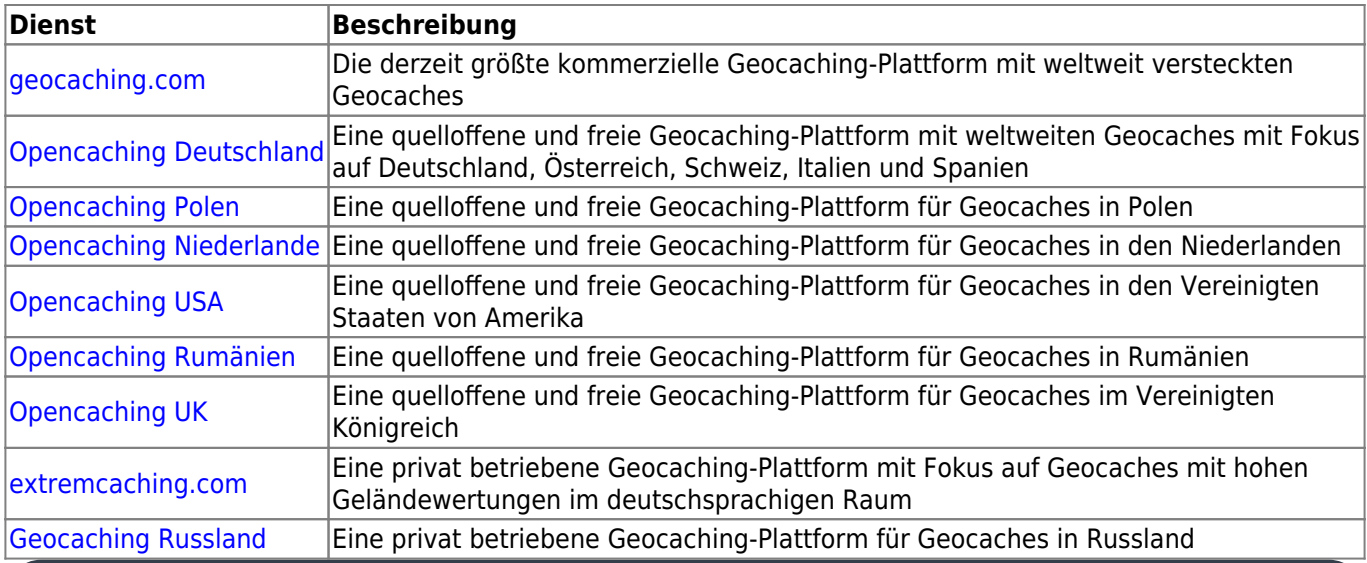

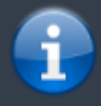

Eine detailierte Beschreibung der Authentisierungs-Prozedur für diese Geocaching-Dienste findest du in

Des weiteren kannst du das Dienste-Menü zur Konfiguration weiterer zusätzlicher Dienst nutzen, die danach in

c:geo zur Verfügung stehen:

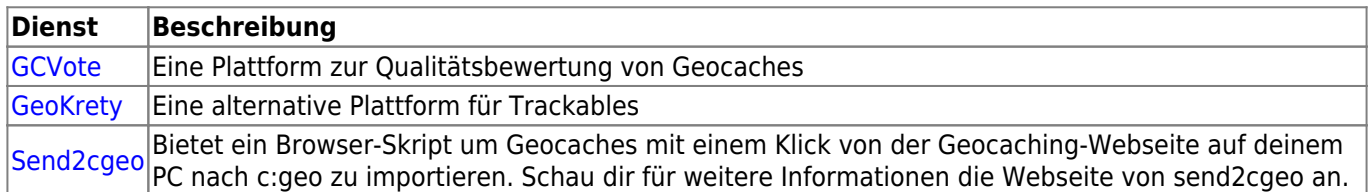

#### <span id="page-4-0"></span>**Soziale Medien**

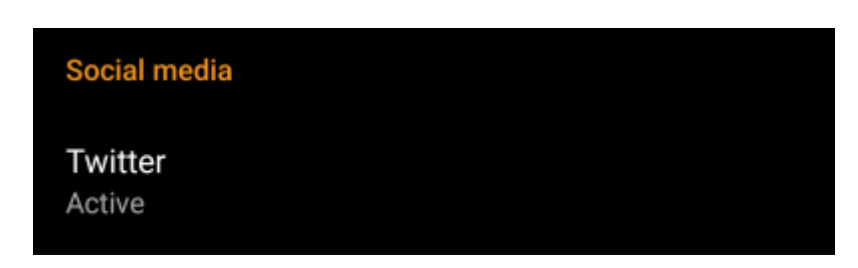

Du kannst c:geo autorisieren bei jedem Cache- oder Trackable-Log auf [Twitter](https://www.twitter.com) zu posten. Nachdem du auf die Twitter-Schaltfläche geklickt hast, wird der Autorisierungs-Bildschirm angezeigt:

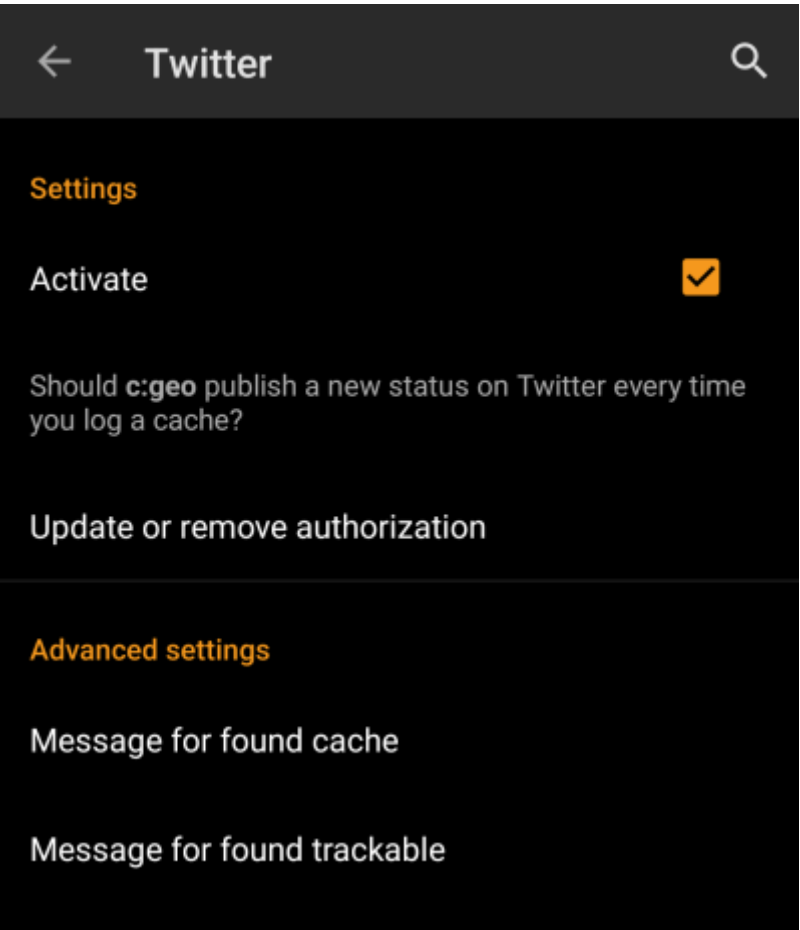

Um Twitter zu autorisieren, aktiviere den Dienst und klicke auf c:geo autorisieren. Unterhalb der Autorisierungs-Schaltfläche kannst du die Vorlagen anpassen, welche für das Posten auf Twitter verwendet werden. Diese Vorlagen nutzen die selben [Platzhalter](#page--1-0), welche auch in der [Log-Signatur](#page--1-0) verwendet werden.

#### **Twitter**

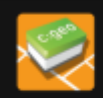

The following process will allow c: geo to access Twitter.

Tapping the "authorize c: geo" button will start the process. This process will open up a web browser with a Twitter page. Log in on this page and allow c: geo to access your account. That's all.

#### **START AUTHORIZATION**

If you do not yet have an account tap below to be directed to the service's webpage to create an account. Make sure to use the method with username and password to create an account as c: geo does not support login via Google/Apple/ Facebook. After account creation validation of your email address might be needed before you can use the login with c:geo.

**CREATE AN ACCOUNT** 

Klicke im nächsten Bildschirm auf Starte Autorisierung um die Twitter-WEbseite zu öffnen, wo du dich zuerst mit deinem Benutzernamen und Kennwort anmelden musst, und danach c:geo die Erlaubnis zu geben in deinem Namen auf Twitter zu posten.

> Momentan unterstützt c:geo nur Twitter als soziales Netzwerk. Da das Entwickler-Team nur begrenzte Ressourcen hat, fokussieren wir uns auf neue Geocaching-Features und habe keine Pläne eine Facebook-Verbindung in c:geo zu integrieren.

Dennoch gibt es einen Weg auf Facebook zu posten, wenn du bereits Twitter-Nutzer bist, da du Twitter mit Facebook verknüpfen kannst. Wenn du dies machst, werden alle Tweets auch auf Facebook gepostet (inklusive der c:geo-Tweets).

Mehr Informationen dazu findest du auf der [Twitter-Support Webseite.](https://support.twitter.com/articles/31113-using-twitter-with-facebook/)

#### <span id="page-5-0"></span>**Andere Einstellungen**

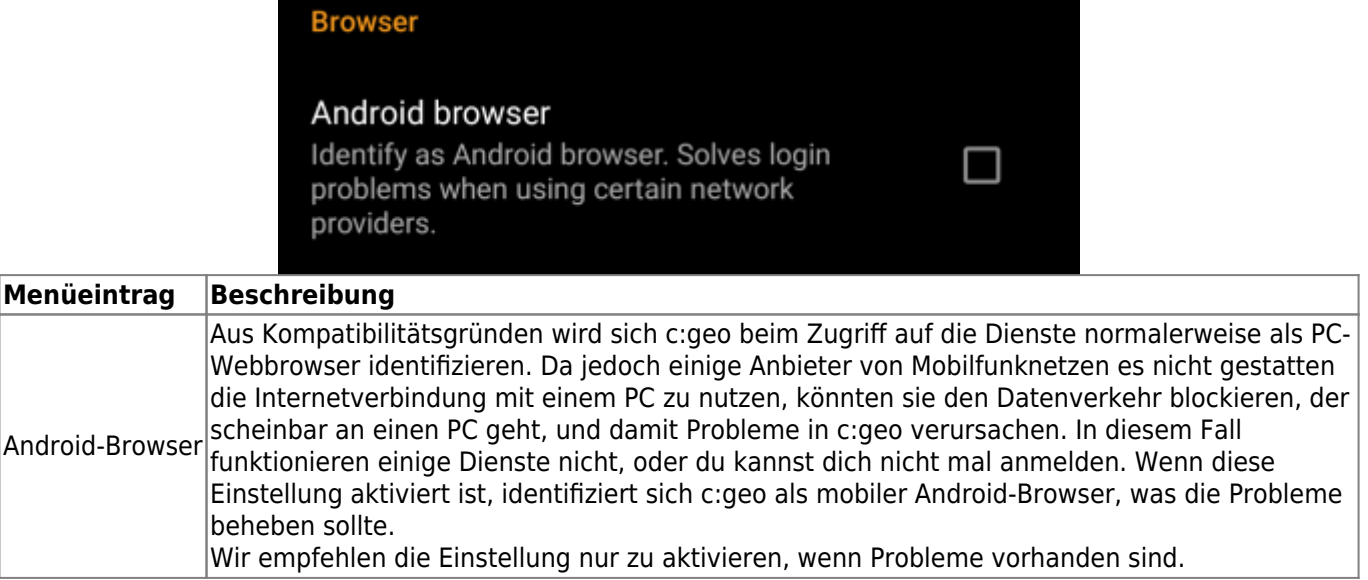

# <span id="page-6-0"></span>**Erscheinungsbild**

In diesem Menü kannst du einige grundlegende Einstellungen zum Erscheinungsbild von c:geo vornehmen.

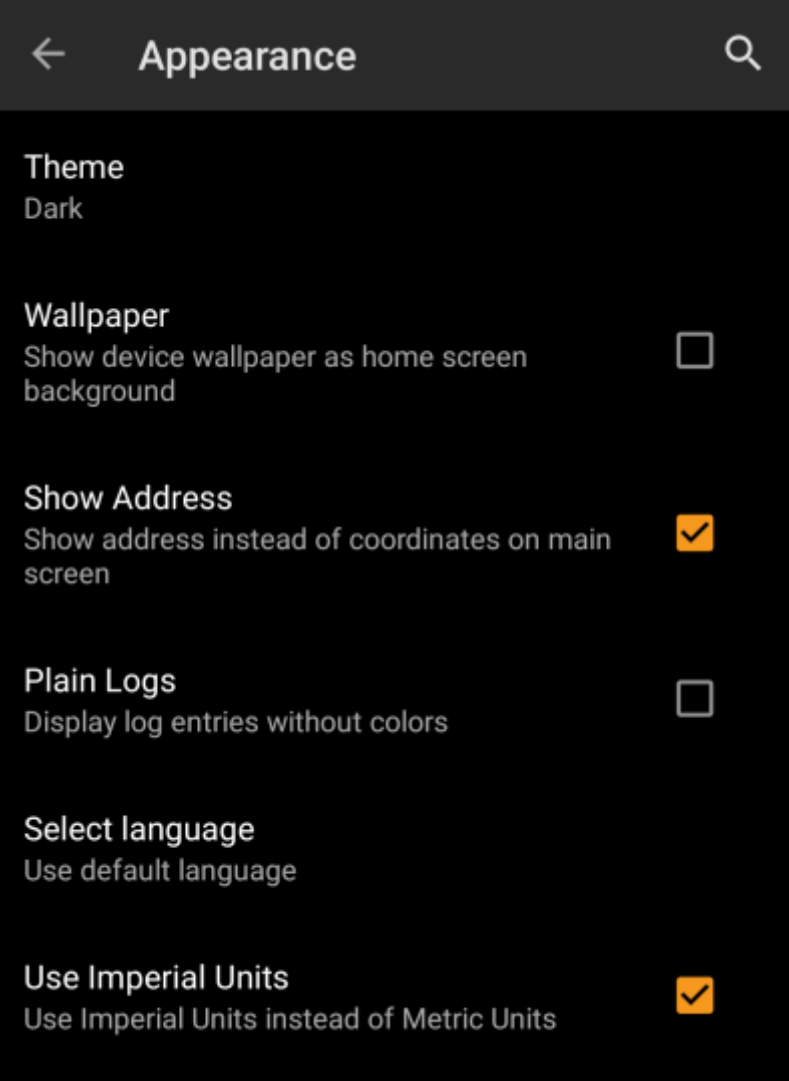

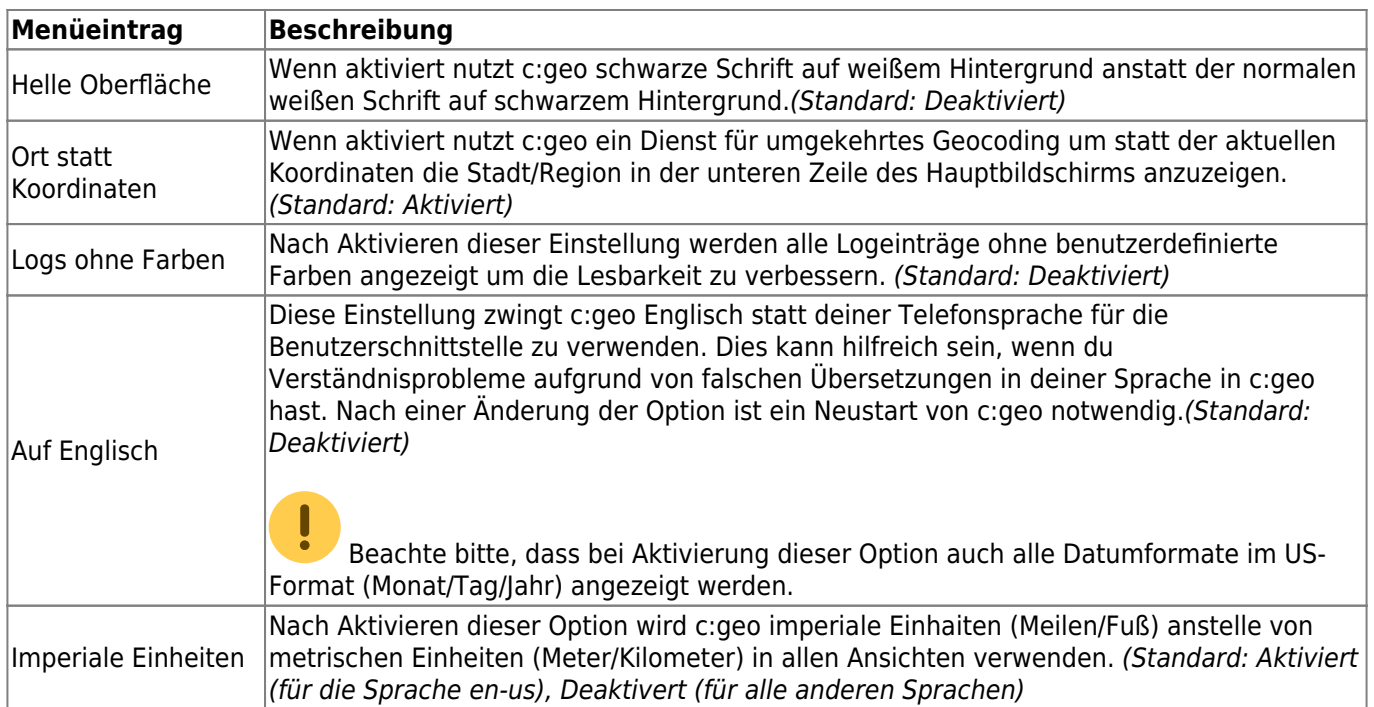

# <span id="page-7-0"></span>**Cache-Details**

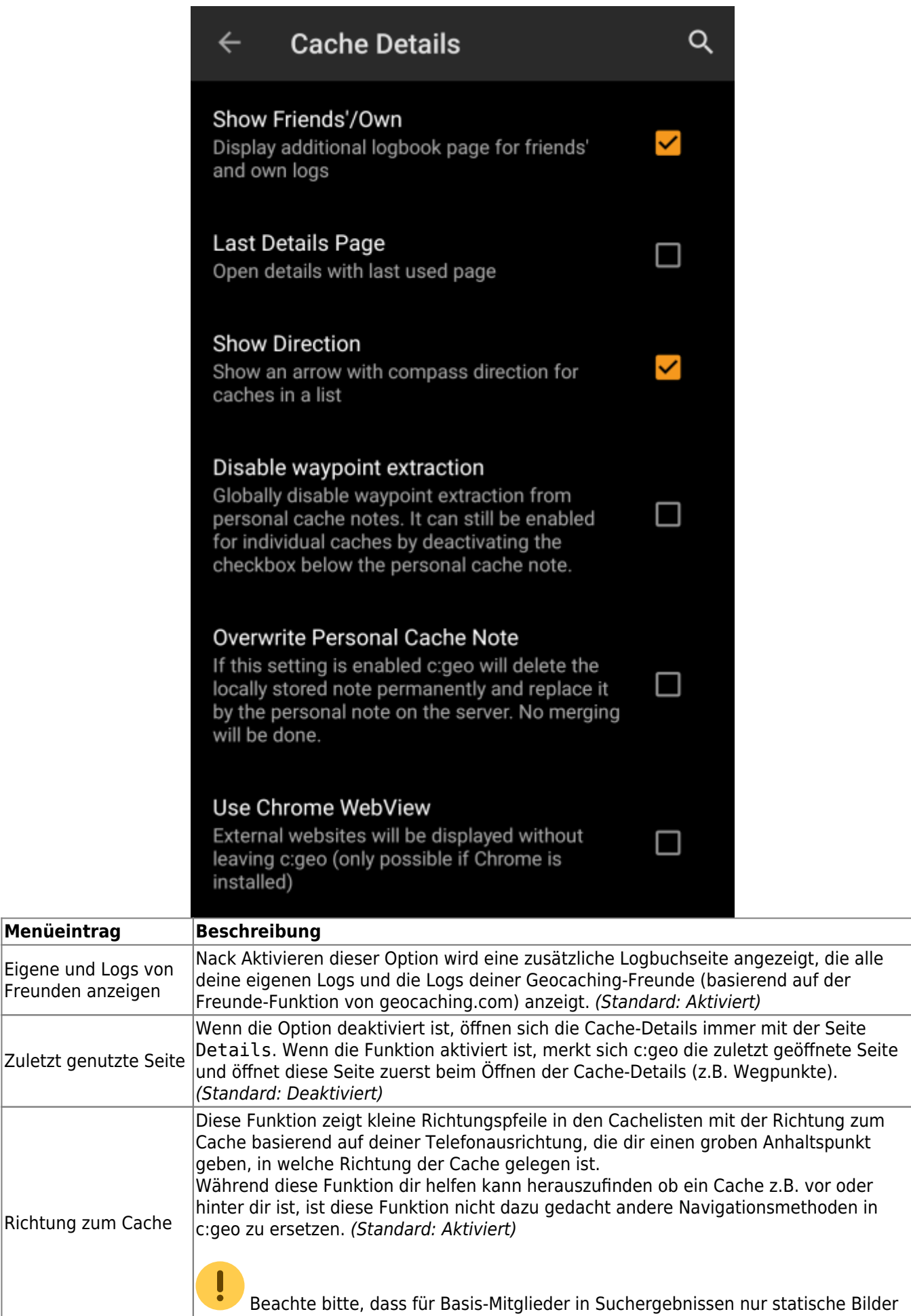

von Richtungspfeilen angezeigt werden, die sich nicht bewegen.

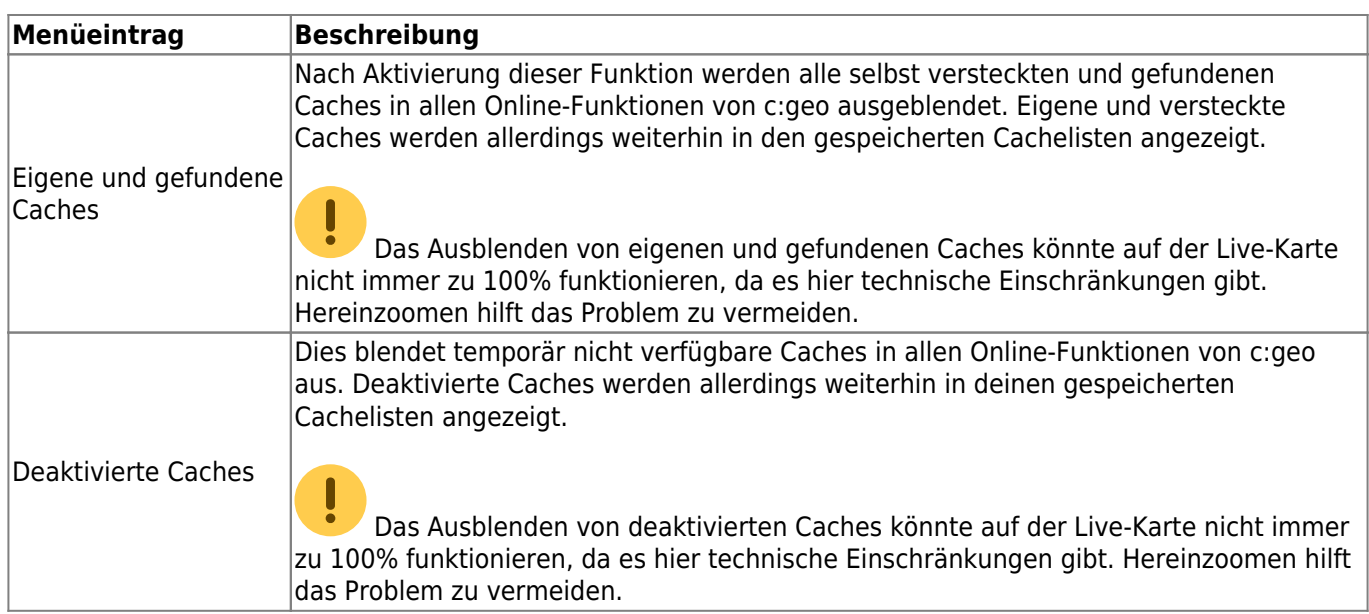

### <span id="page-9-0"></span>**Karte**

### <span id="page-9-1"></span>**Kartendaten**

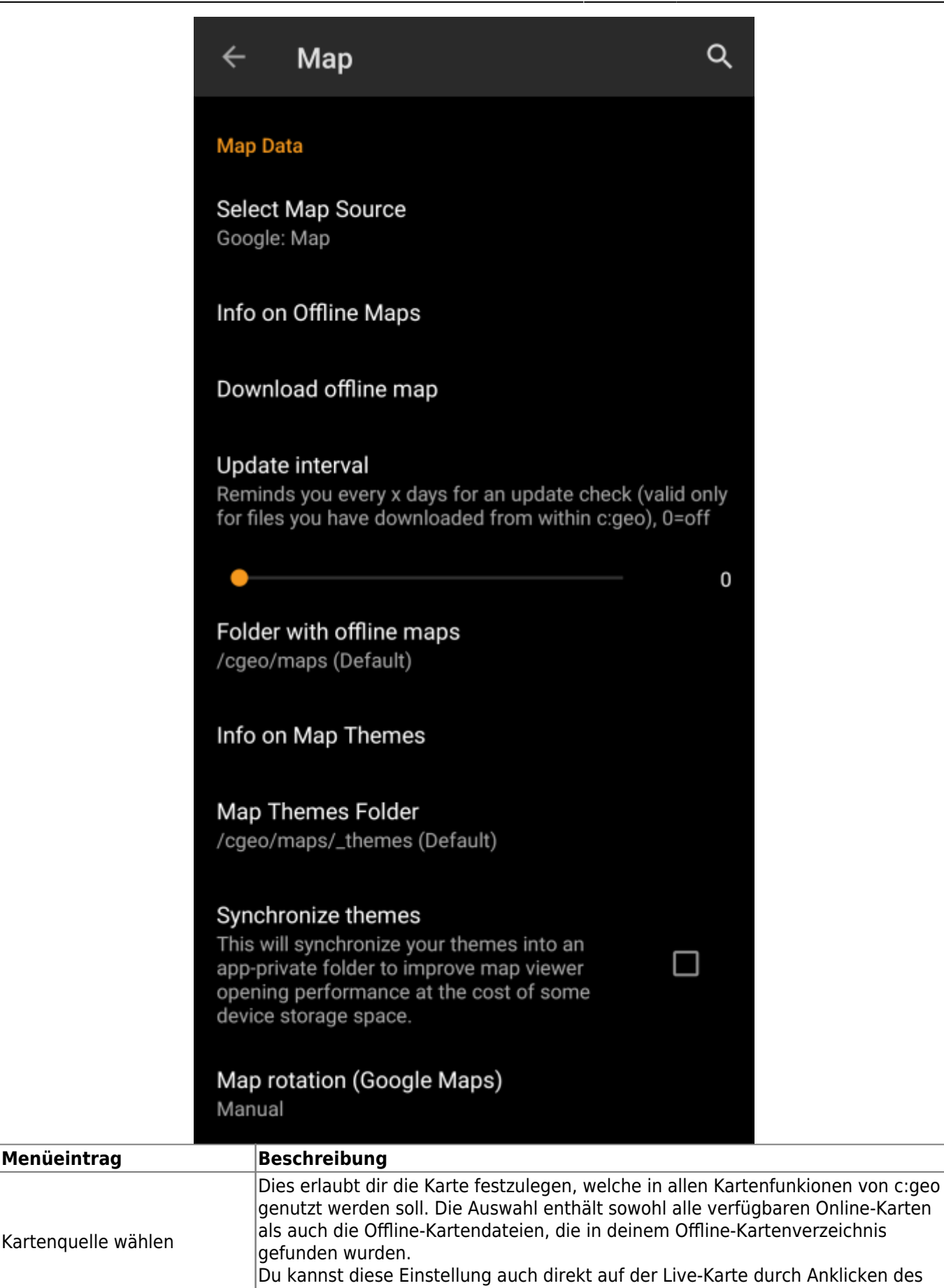

Kartensymbols und Auswahl einer anderen [Kartenquelle](https://cgeo.droescher.eu/de/mapsources) ändern.

Info zu Offline-Karten Dieser Infoeintrag enthält detaillierte Informationen über die unterstützten [Offline-Karten](https://cgeo.droescher.eu/de/offline#offline_maps) und einen Link zu unserer [FAQ.](http://faq.cgeo.org)

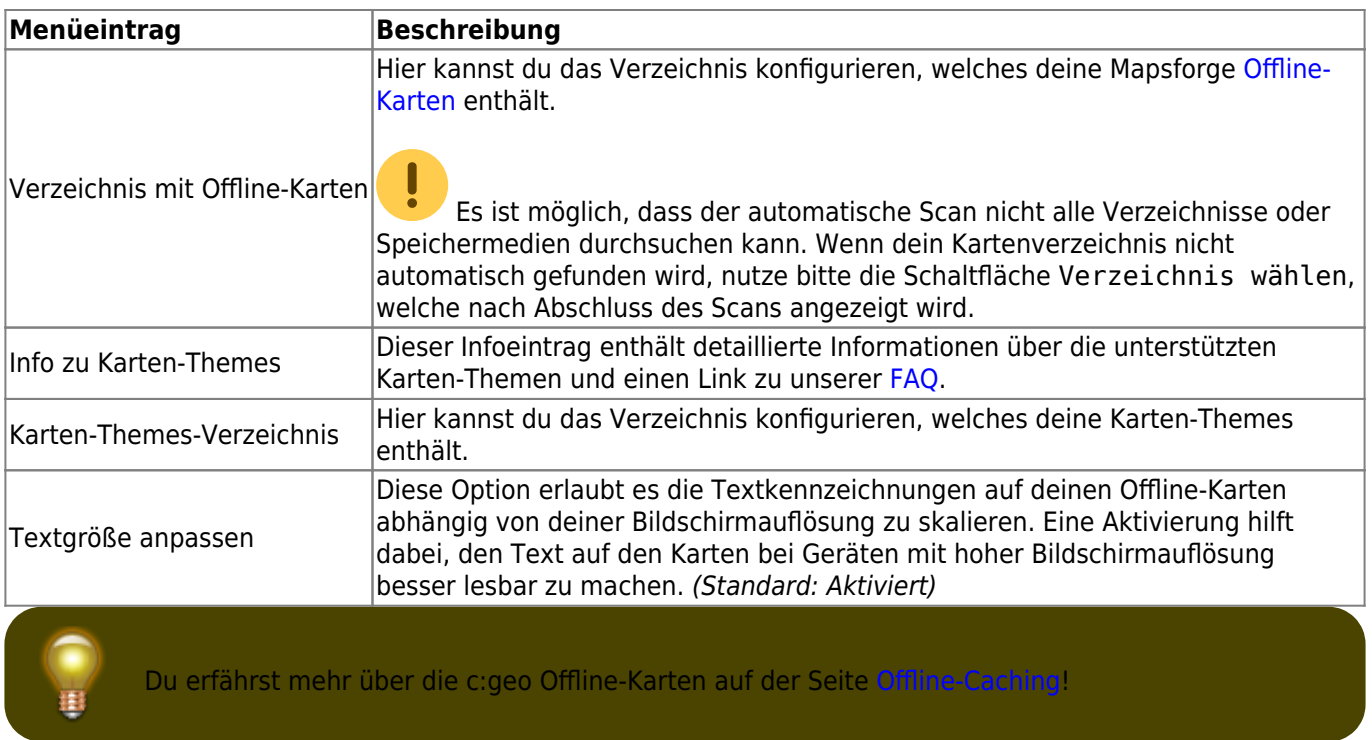

#### <span id="page-11-0"></span>**Karteninhalt**

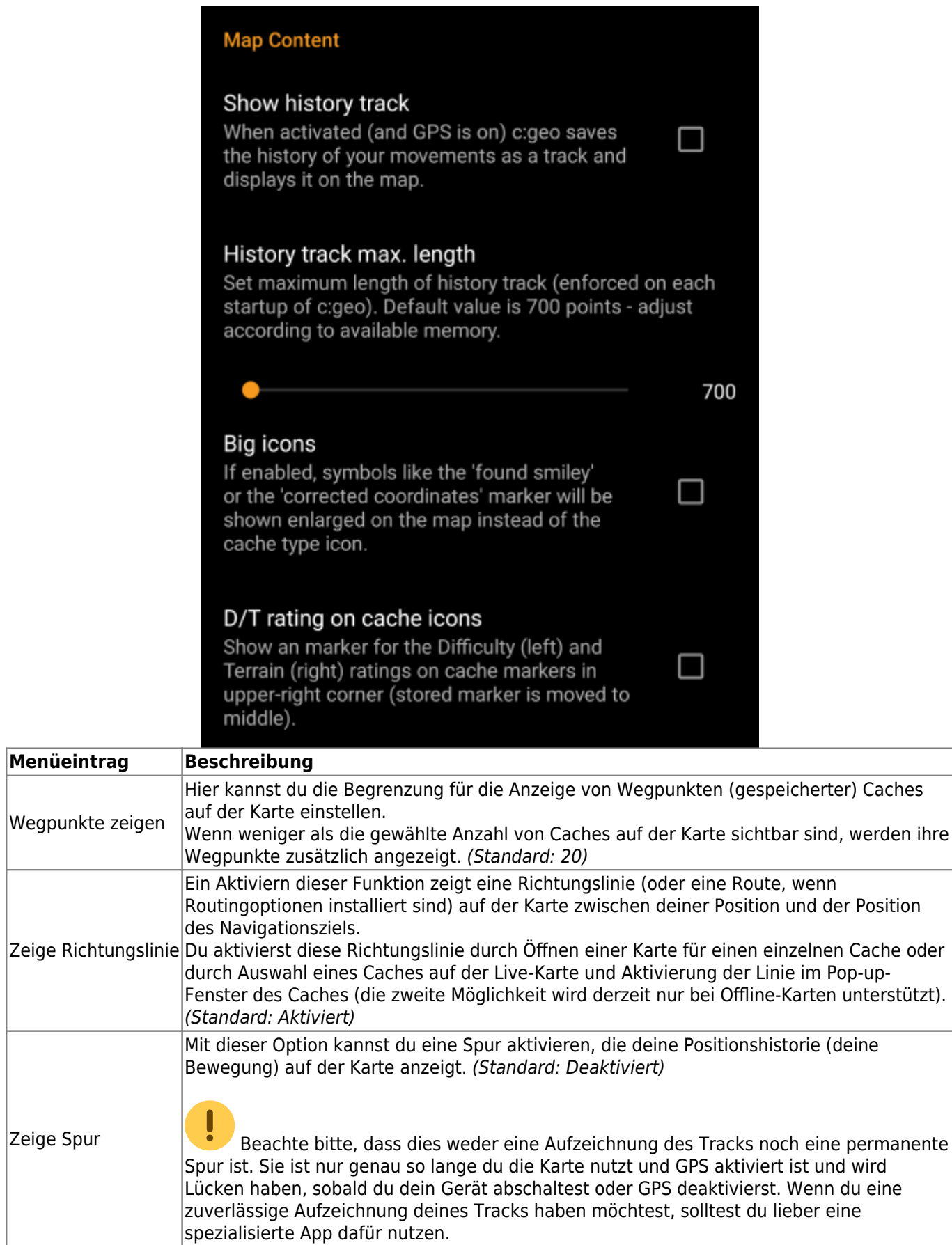

### <span id="page-12-0"></span>**Mapsforge API**

### **MAPSFORGE API**

The current release contains a beta version of our new Mapsforge map. If you miss some features or encounter issues you can go back to the old version here.

## Old Mapsforge V3

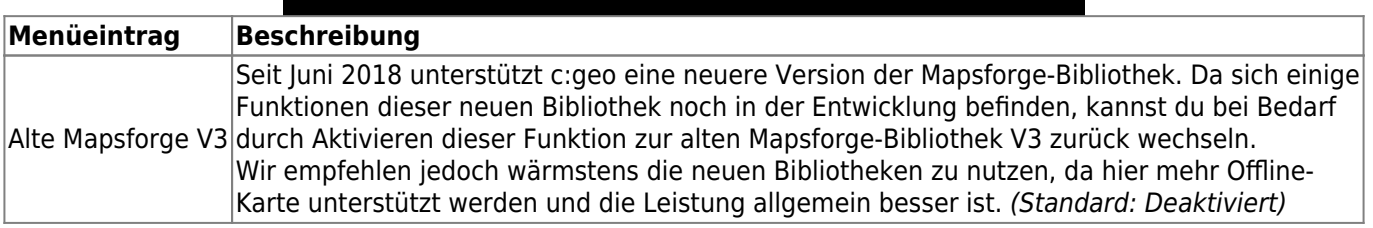

### <span id="page-13-0"></span>**Loggen**

#### <span id="page-13-1"></span>**Signatur**

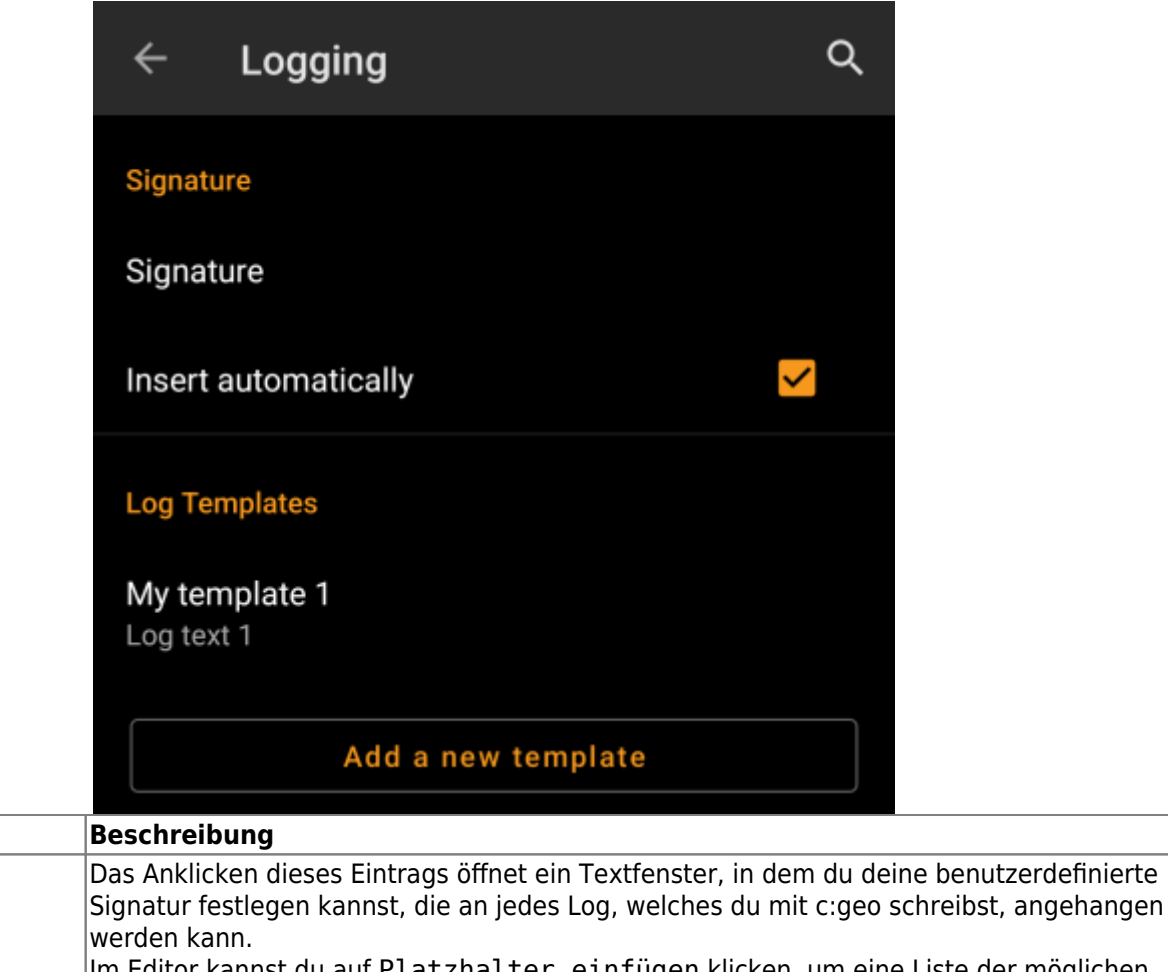

Im Editor kannst du auf Platzhalter einfügen klicken, um eine Liste der möglichen Platzhalter (siehe Tabelle unten) anzuzeigen, die du in deiner Vorlage nutzen kannst.

 $\boxed{\mathsf{Men}}$ üeintrag

Signatur

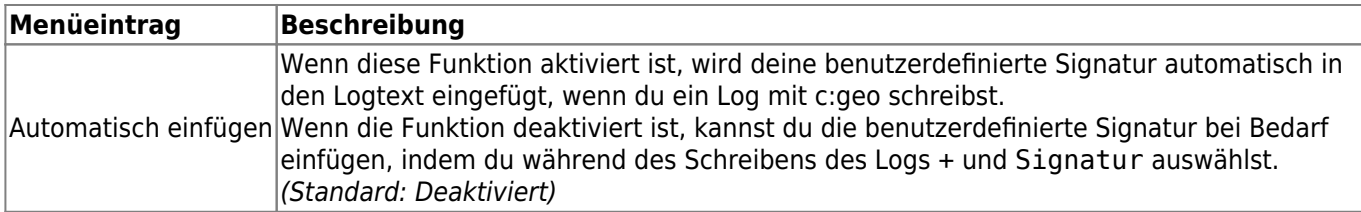

#### <span id="page-14-0"></span>**Platzhalter**

Für das Erstellen deiner benutzerdefinierten Signatur kannst du verschiedene Platzhalter verwenden, welche später bei der Benutzung der Signatur gefüllt werden:

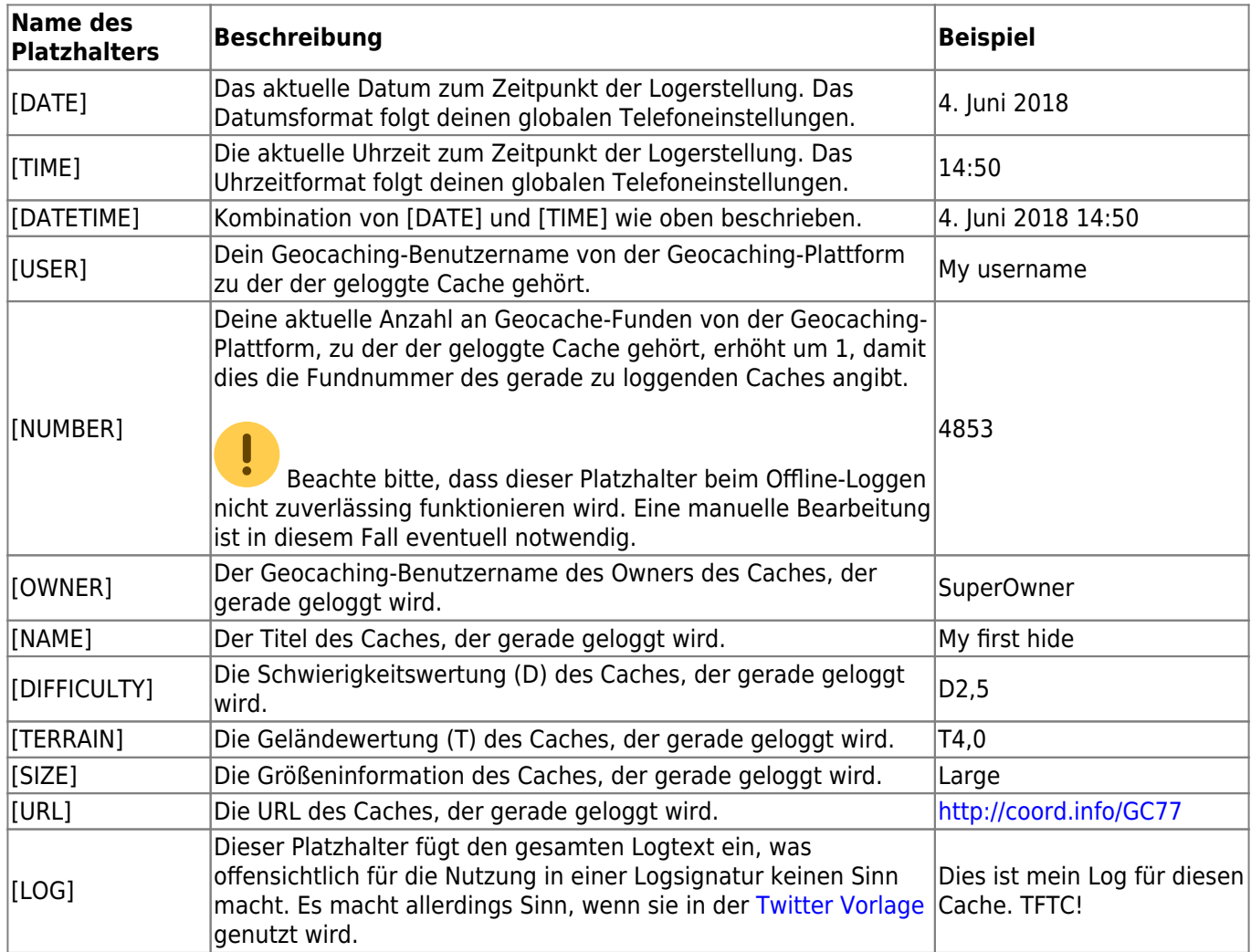

#### <span id="page-14-1"></span>**Andere Log-Optionen**

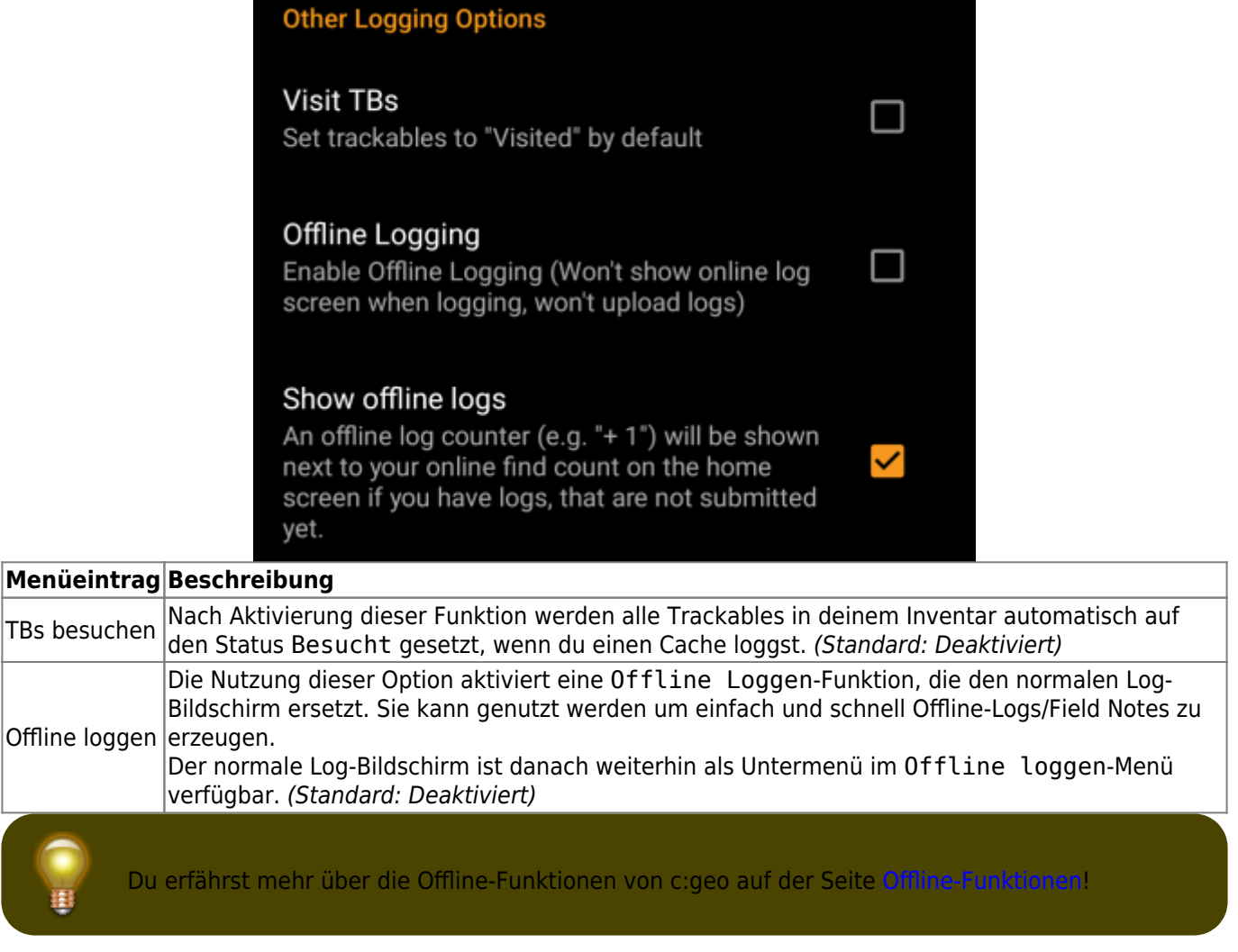

# <span id="page-15-0"></span>**Offline-Daten**

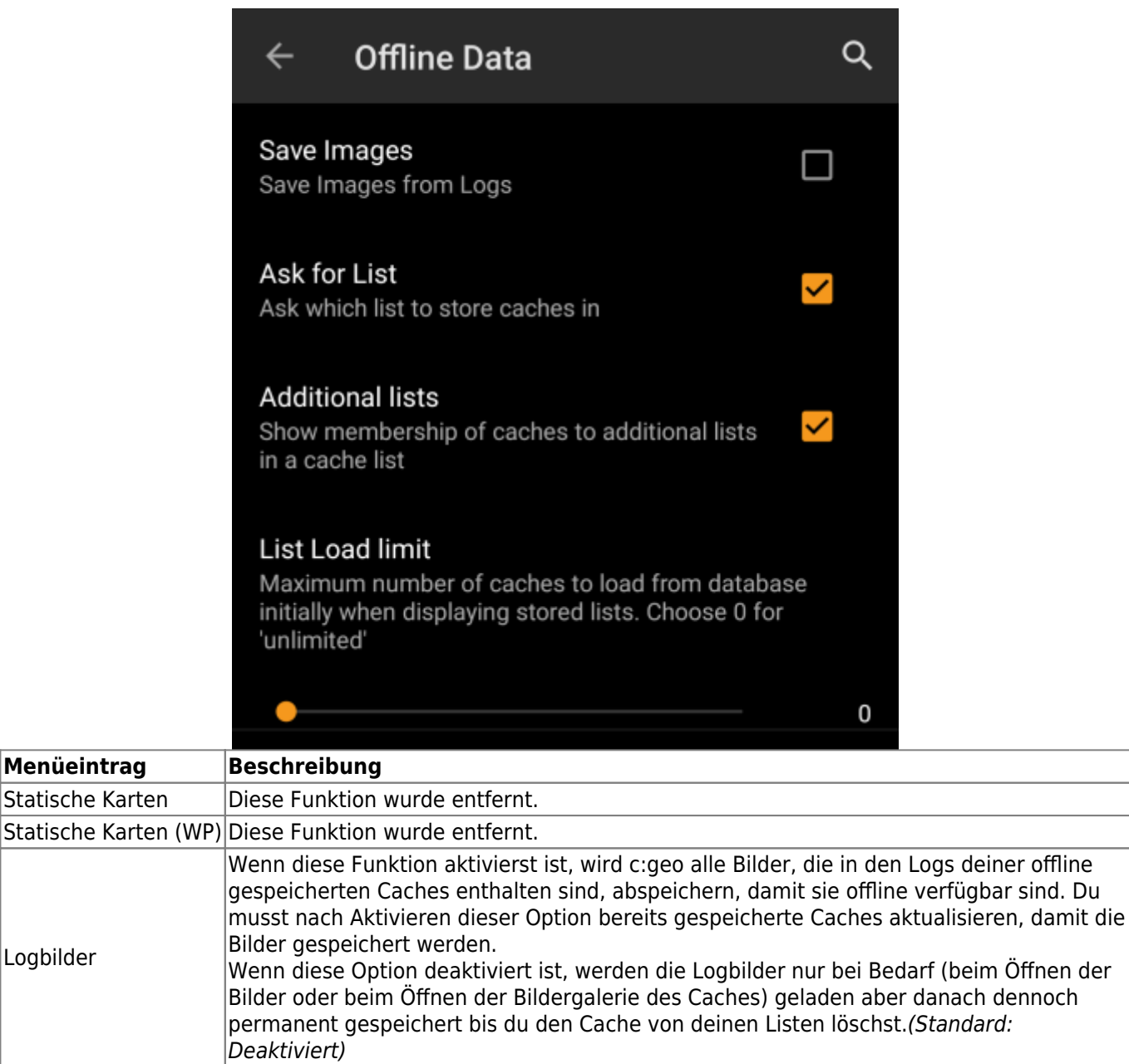

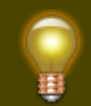

 $\overline{\text{Static}}$  $\overline{\text{Static} }$ 

Logbilder

Mehr Details zur Offline-Nutzung findest du auf der Seite [Offline-Nutzung](https://cgeo.droescher.eu/de/offline)!

When activated you will be asked in which list the cache shall be saved if you store a cache in c:geo. If it is deactivated all caches will be stored to the default list. (Default:

# <span id="page-16-1"></span><span id="page-16-0"></span>**Navigation**

Nach Liste fragen

Activated)

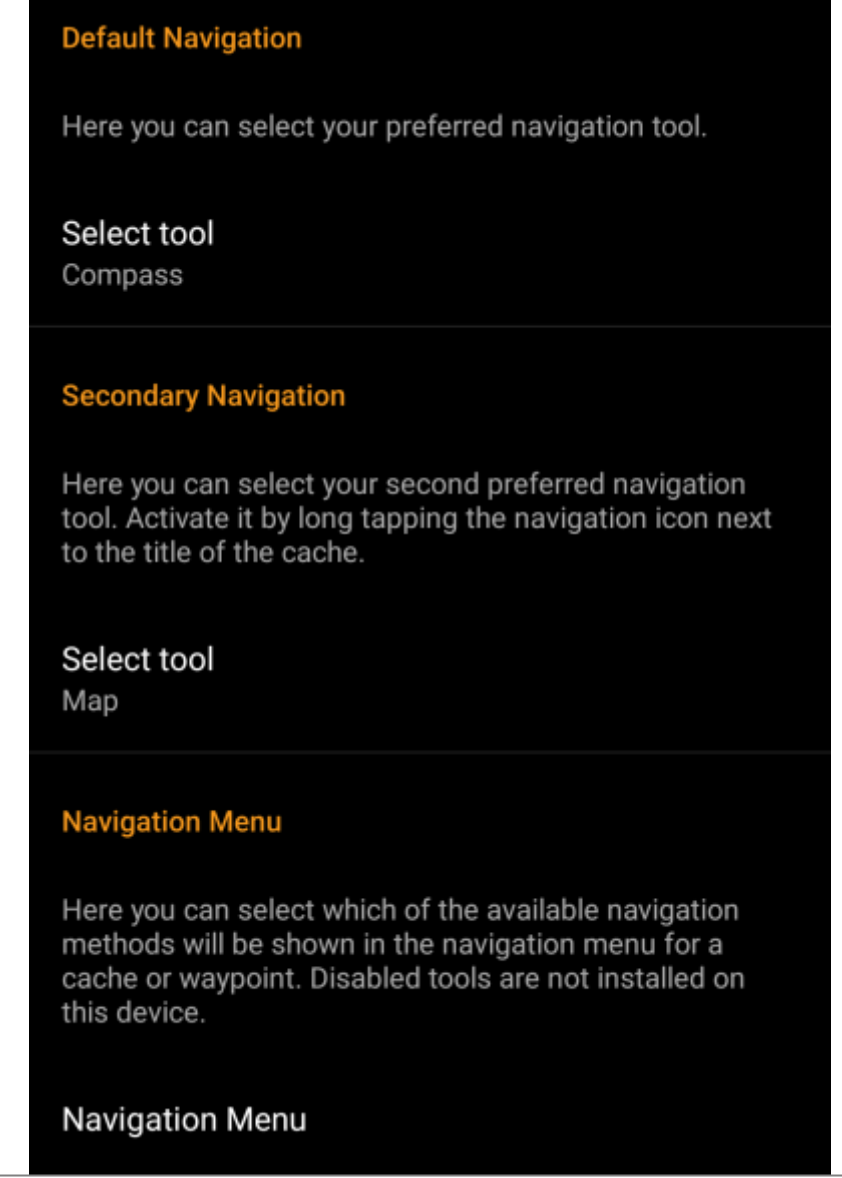

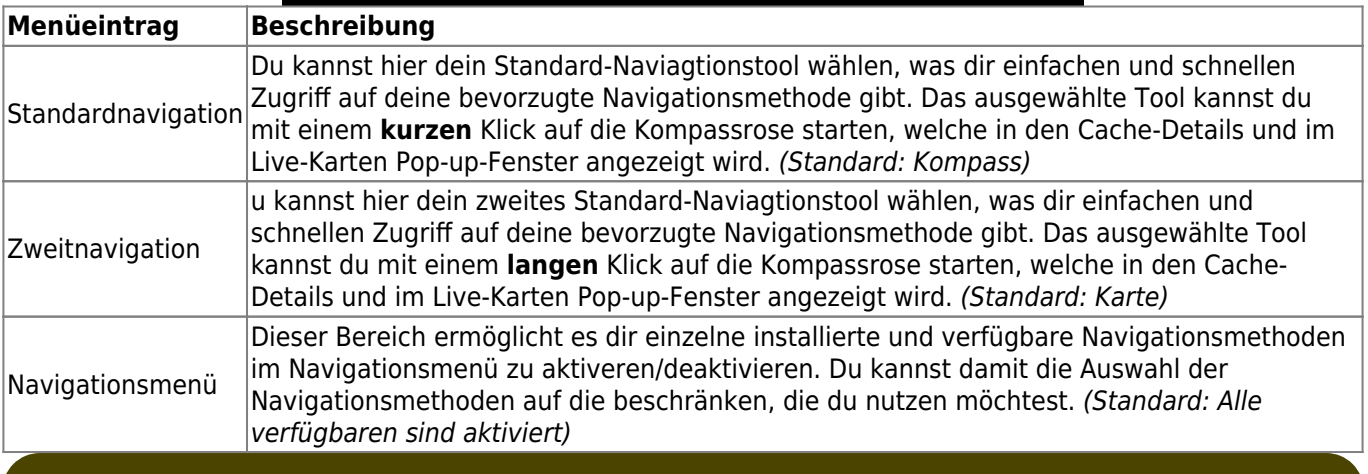

<span id="page-17-0"></span>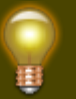

Schaue auf die Seite [Unterstützte Navigationsmethoden](https://cgeo.droescher.eu/de/navigation) für detaillierte Information zu den verfügbaren Navigationsmethoden.

# **System**

#### <span id="page-18-1"></span>**GPX**

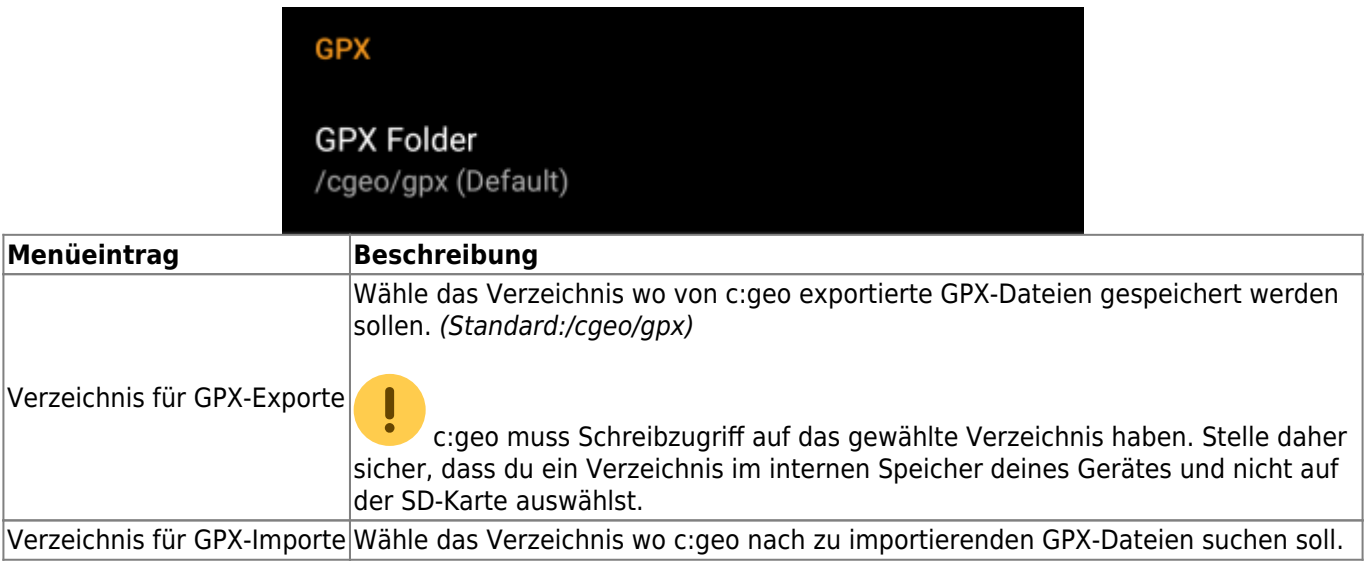

### <span id="page-18-2"></span><span id="page-18-0"></span>**Sicherung**

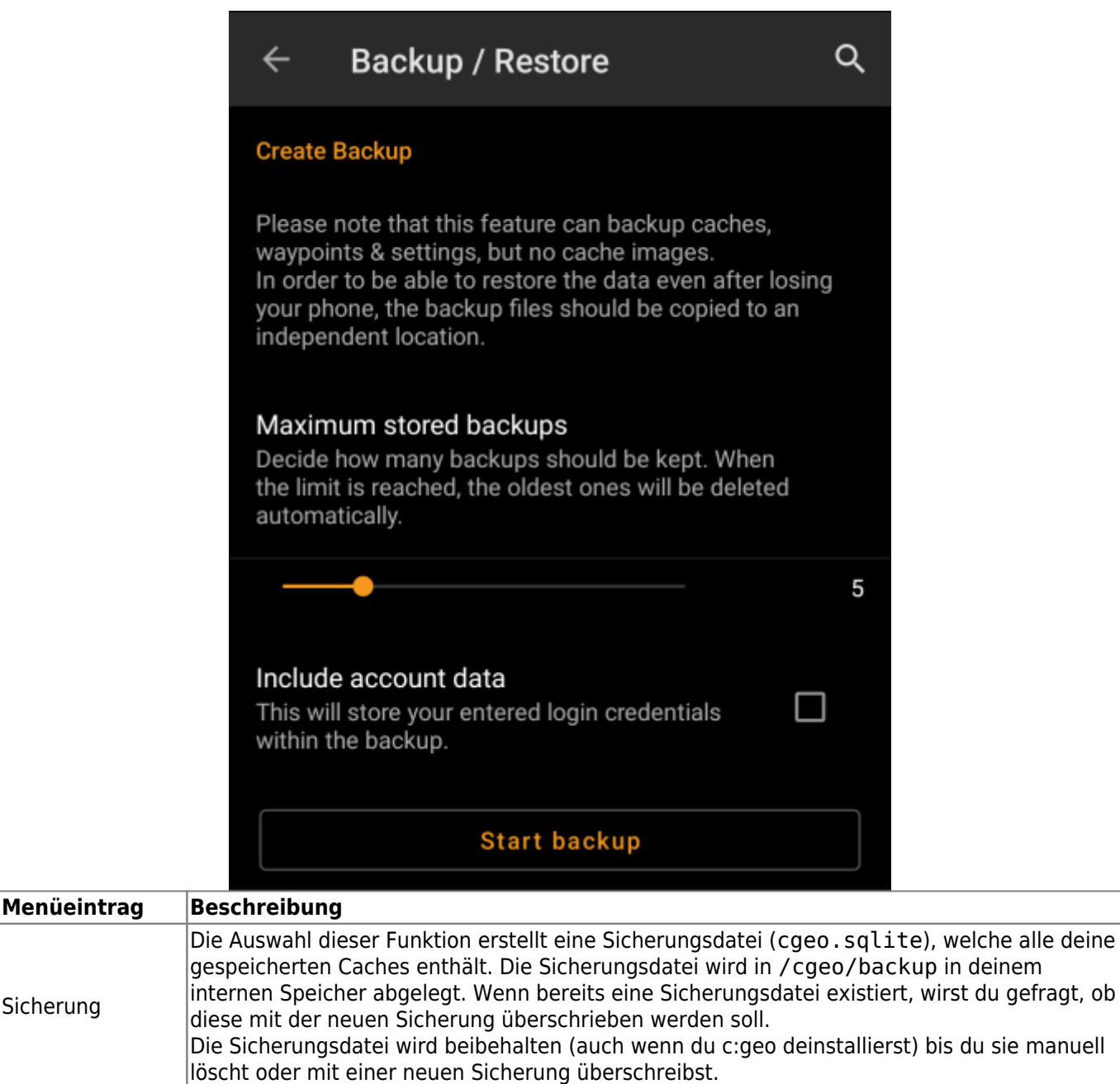

Diese Funktion stellt eine existierende Sicherungsdatei (cgeo.sqlite) aus /cgeo/backup wieder in die Listen deiner gespeicherten Caches her.

 Das Wiederherstellen einer Sicherung **ersetzt** alle existierenden gespeicherten Caches mit den Daten aus der Sicherungsdatei. Beachte das bitte, wenn du diese Funktion nutzt.

#### <span id="page-19-0"></span>**Datenbank und Geocache-Daten**

Sicherung

Wiederherstellung

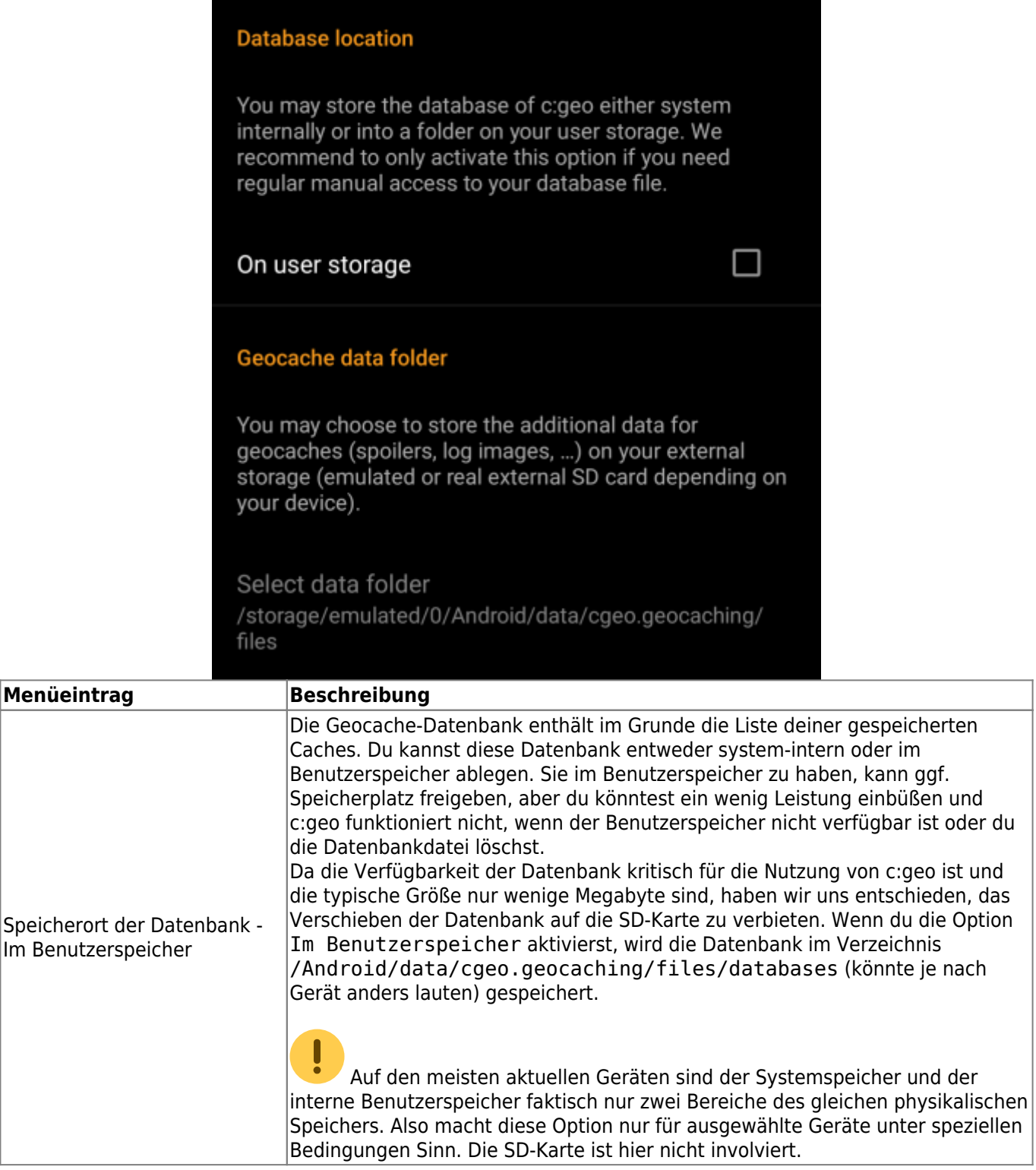

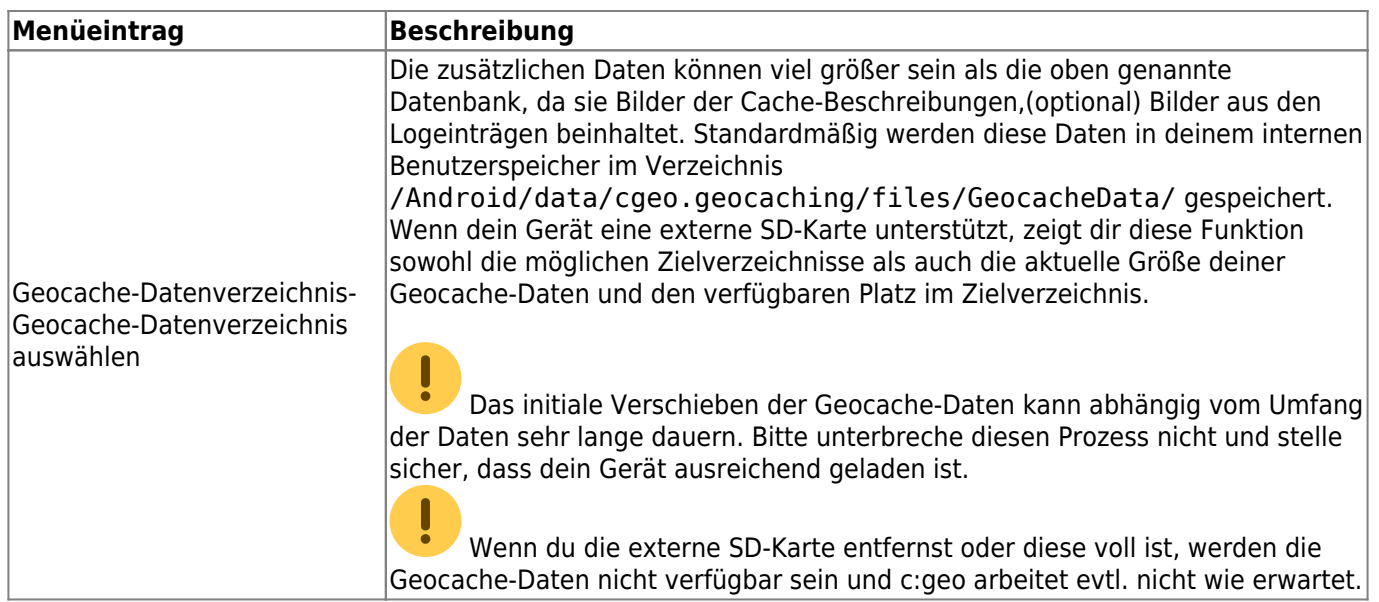

### <span id="page-21-0"></span>**Diverse andere Systemeinstellungen**

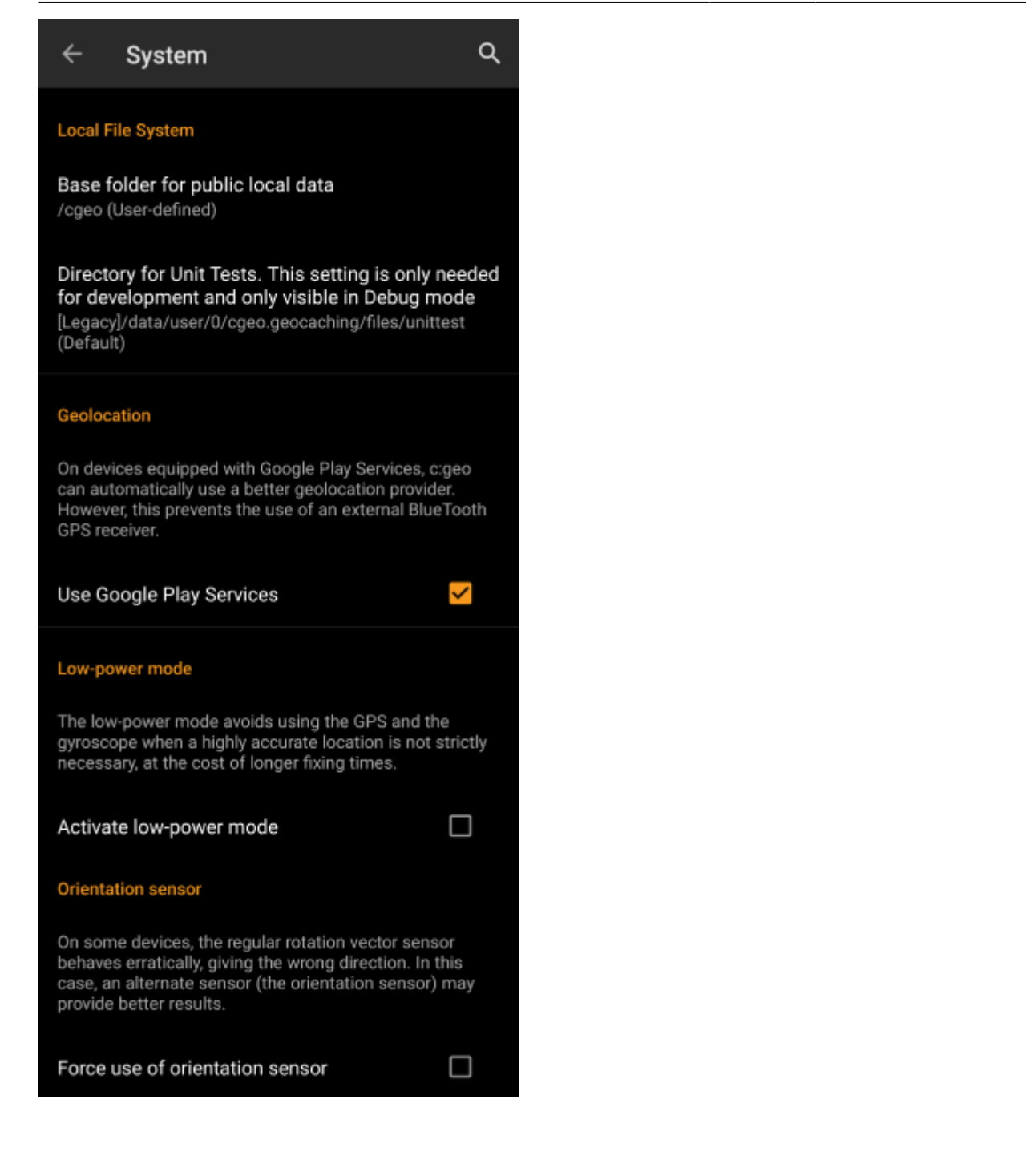

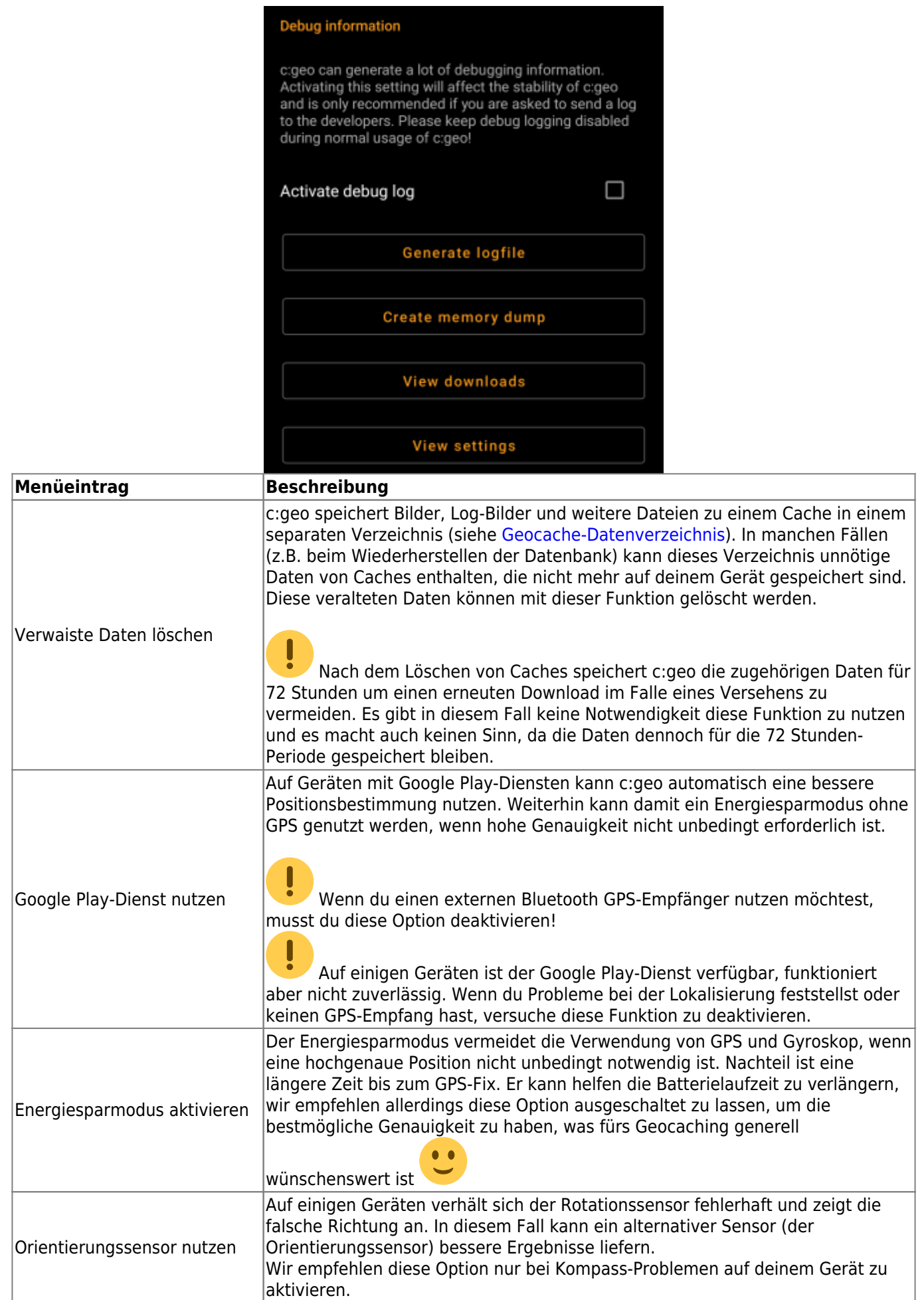

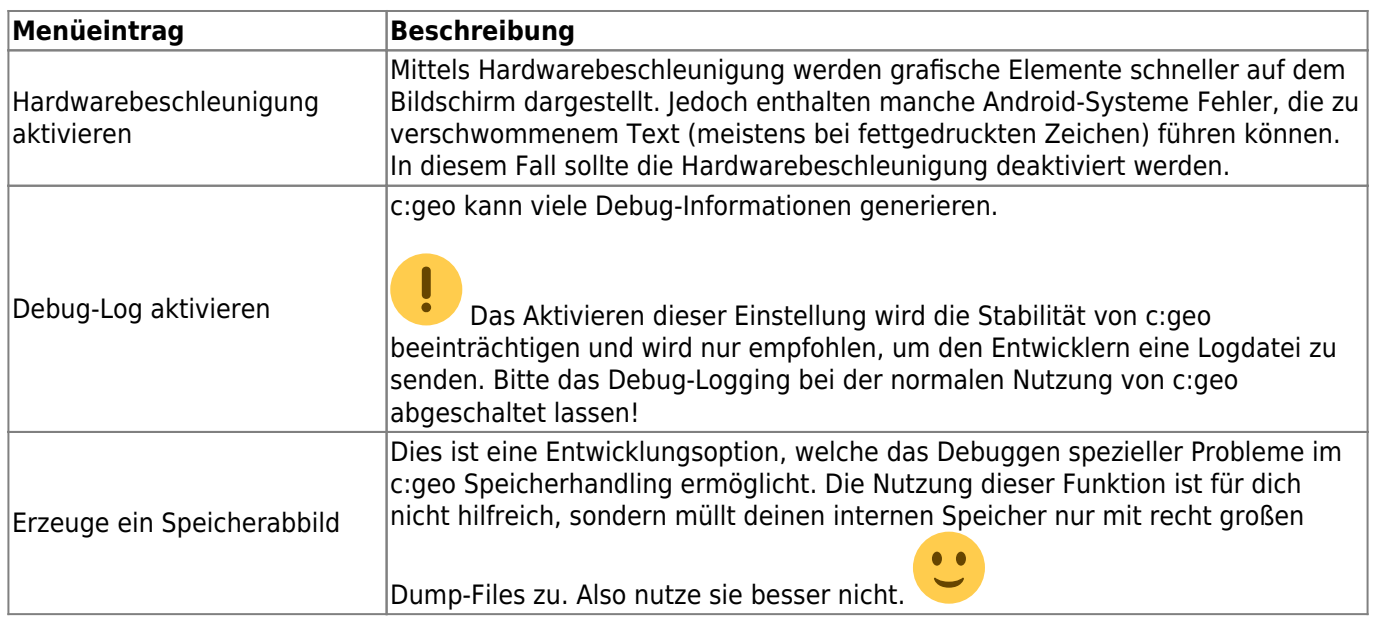